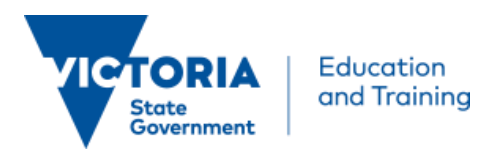

Getting started guide: Victorian School Games and Apps Challenge v1.0 | 27 July 2016

# VSGAC: Quick guide for staff and students

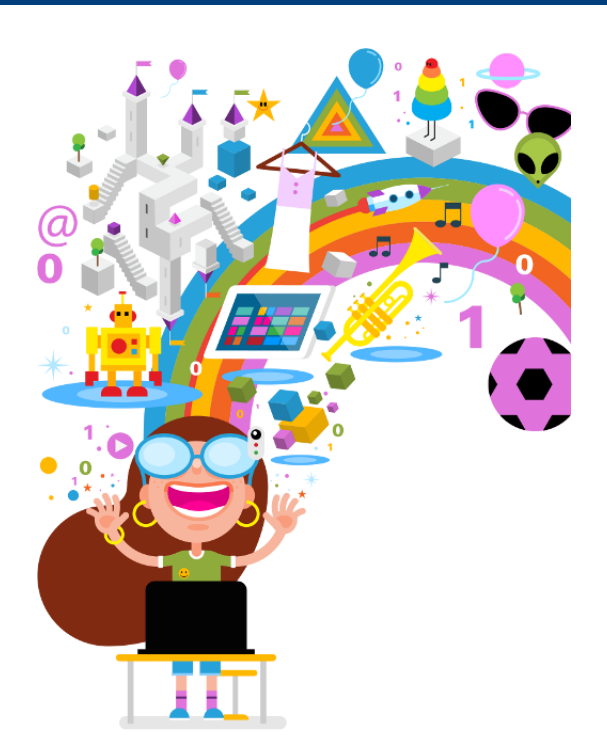

This quick guide provides you with instructions on how to access Touch Develop and Visual Studio, and download the Unity software as part of the Department's coding challenge.

### In this guide:

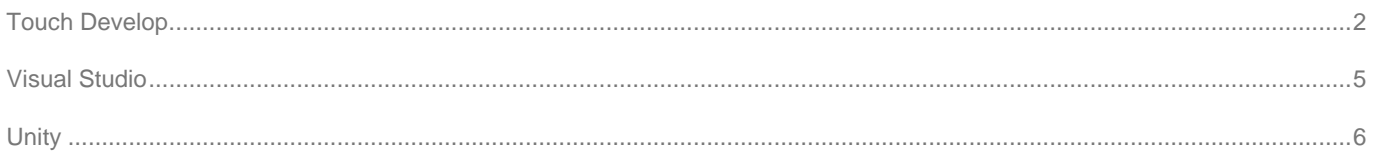

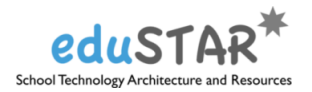

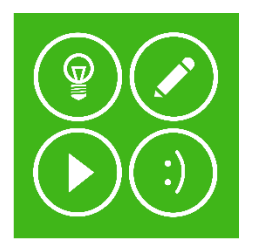

## <span id="page-1-0"></span>Touch Develop

 **[http://www.touchdevelop.com](http://www.touchdevlop.com/)**

#### **Before you begin**

Please note:

- **•** You require a Department provided username and password to access Touch Develop.
	- o Teachers and school staff use their Department (eduMail) username and password to access Touch Develop today.
	- o Students need to be provided with a Department (eduPass) identity, and have access to Office 365 or Google Apps for education to access Touch Develop.
- Schools that are not using the Department Office 365 or Google Apps services can use an online tool to sign-up so students can access Touch Develop. **See your specialist technician for further information**.
- Signing up for the Department's Office 365 also provides students with access to download five copies of Microsoft office, and access online storage at no cost (saving your school community \$90 per student in software costs).
- Once your students have access to the Department's Office 365 or Google apps services, follow the steps below to access Touch Develop.

#### **To access Touch Develop**

- 1. Go to [http://www.touchdevelop.com](http://www.touchdevelop.com/) (you must be on the school's network).
- 2. Click Sign in (top-right)

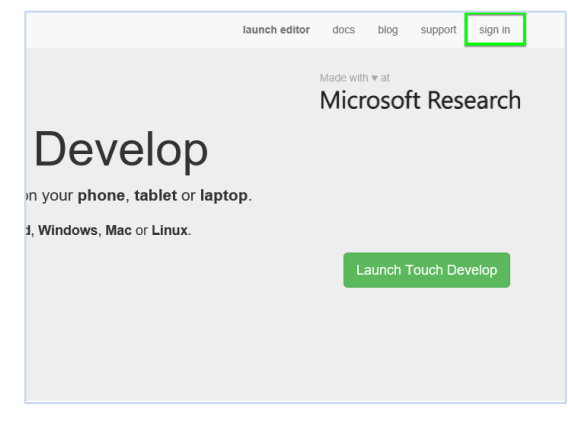

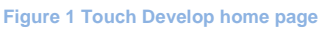

3. Select Office 365 from the sign-in providers list

Students whose school is part of the DET Google Apps trial can login with their eduPass account by choosing Google from the sign-in providers list

### Sign in with... By signing in to Touch Develop you agree to the Cloud Services Agreement with Microsoft Res H Microsoft  $\mathbf{d}$ п Facebook

G Google Y Yahoo!  $\Omega$ GitHub e your scripts across all your device

#### **Figure 2 Sign-in service providers**

4. For staff, enter your Department username in full. For example[: 01234567@education.vic.gov.au](mailto:01234567@education.vic.gov.au)

For students, enter your eduPass username in full. For example: [abcd1@schools.vic.edu.au](mailto:abcd1@schools.vic.edu.au)

Then click the Password field and allow the page to redirect you to the eduPass logon page.

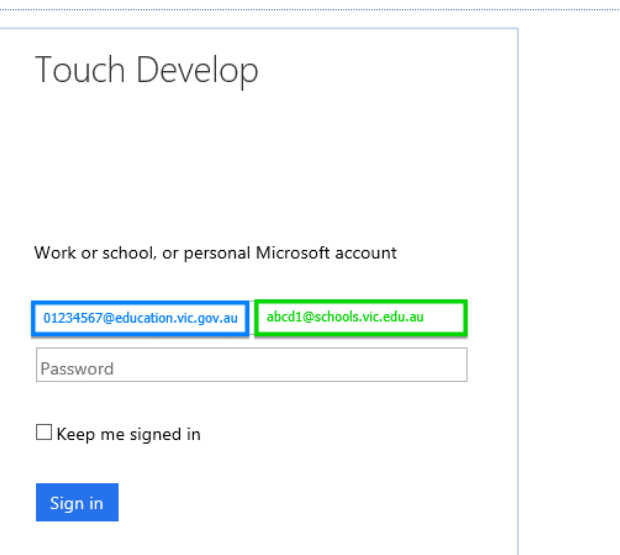

**Figure 3 Office 365 sign-in page**

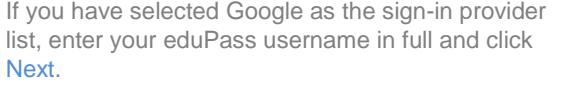

For example: [abcd1@schools.vic.edu.au](mailto:abcd1@schools.vic.edu.au)

*Note: Using Google as your sign-in provider will only work if your school is part of the DET Google Apps trial and your school eduPass username is enabled for Google Apps. Your school specialist technician can assist with enabling your account for Google Apps.* 

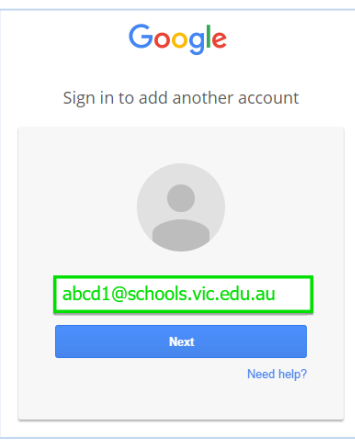

#### **Figure 4 Google Apps sign-in page**

5. For staff, enter your Department username in **Windows** Department of<br>Victoria Education & Training **| eduPass** simple and Password, and click Log in Example simple Department username: [01234567](mailto:01234567@education.vic.gov.au) For students, enter your eduPass username in Security (show explanation) simple and Password, and click Log in User ID: 01234567 abcd1 For simple eduPass username: [abcd1](mailto:abcd1@schools.vic.edu.au) Password: Reset Forgotten Password | Log in Copyright | Disclaimer | Privacy **Figure 5 eduPass sign-in page** 6. If this is your first login to Touch Develop, click the Microsoft<br>
Touch Develop Create new account button. Otherwise, you will be landed on the Touch Develop main page. Link accounts? It looks you have never used this Google identity at touchdevelop.com (next) I already have an account I have last used it before November 7th 2015. Try this first if unsure I have used it more recently, but might have used a<br>provider other than Google.

I don't have an account yet

You're just one click away!

**Figure 6 Touch Develop first-time login page**

<span id="page-4-0"></span>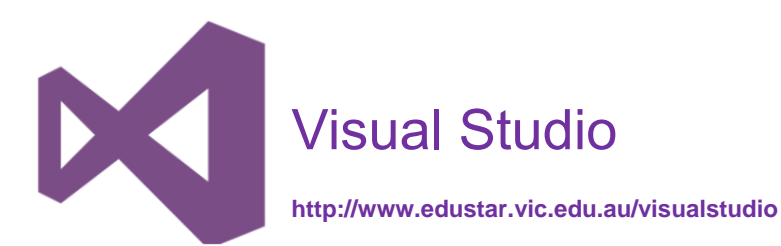

#### **Before you begin**

Please note:

- School staff Department accounts are already enabled for Office 365 and can be used to access Visual Studio.
- Schools that are not part of DET Office 365 trial programs can sign up so students can be enabled for Office 365, and can access Visual Studio.

#### **To access Visual Studio**

- 1. Go to<http://www.edustar.vic.edu.au/visualstudio> (you must be on the school's network).
- 2. For staff, enter your Department username and Password, and click Log in.

Example Department username: [01234567](mailto:01234567@education.vic.gov.au)

For students, enter your eduPass username in simple and Password, and click Log in.

Example eduPass username: [abcd1](mailto:abcd1@schools.vic.edu.au)

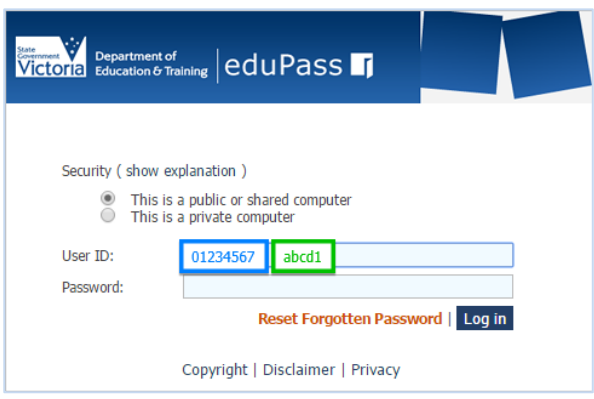

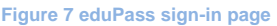

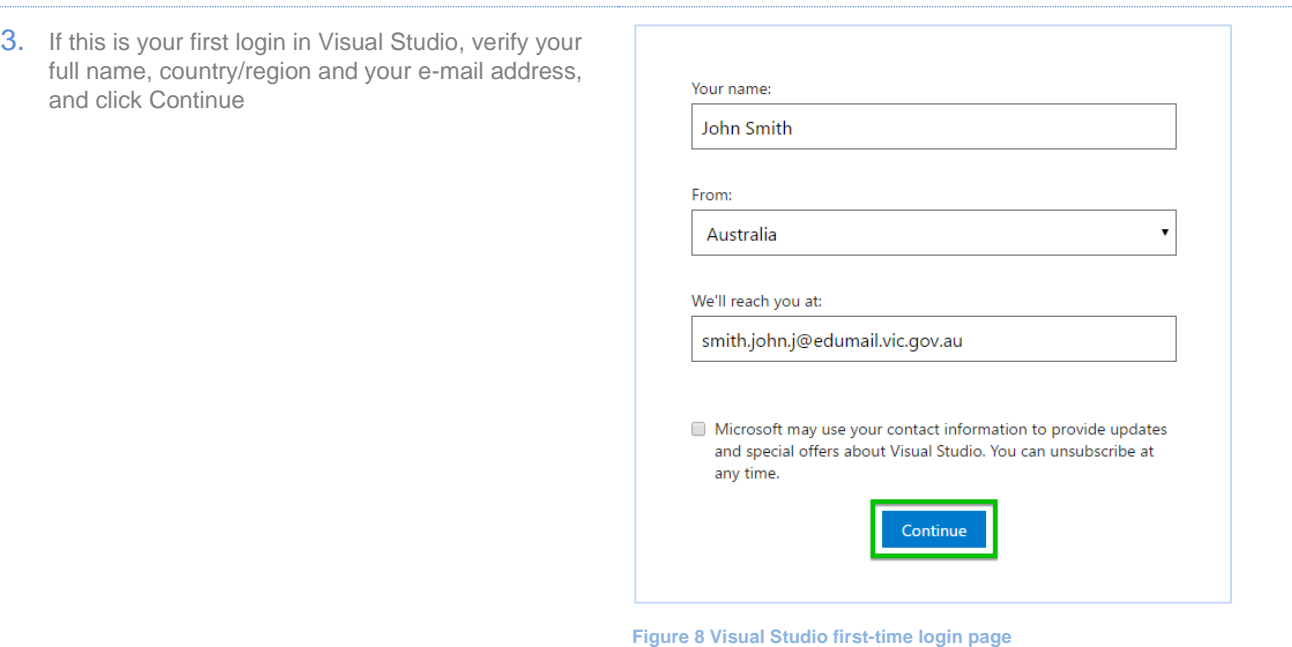

<span id="page-5-0"></span>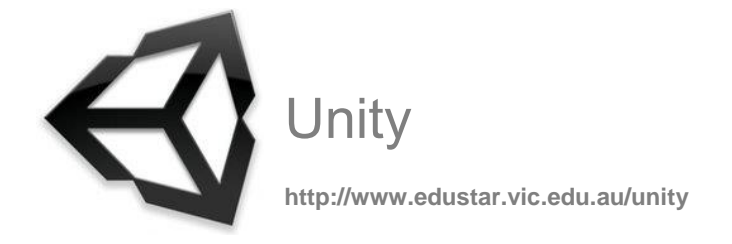

#### **Before you begin**

Please note:

- The Unity software can be downloaded from the eduSTAR Catalogue which is accessible by using your Department (staff) / eduPass (student) ID. You must be on the school's network.
- Students must have an active eduPass username entity to download from the eduSTAR Catalogue. See your specialist technician for assistance in getting an eduPass username entity enabled.
- Alternatively, download the Unity software from the Unity website [\(https://unity3d.com/\)](https://unity3d.com/)

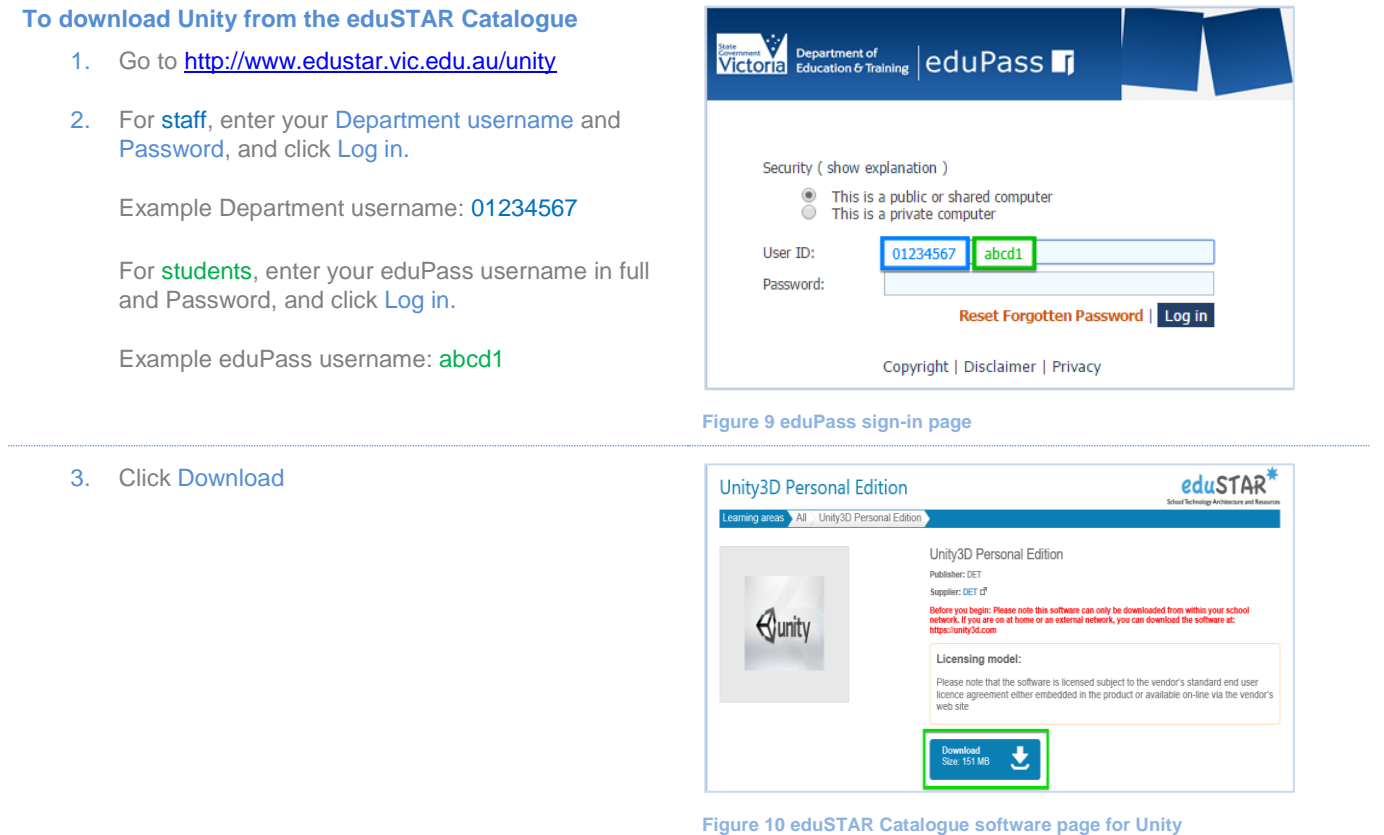